# **Modificación de registro de productos veterinarios**

# **Descripción**

Se considera Modificación a cualquier cambio en el envase, tamaño y tipo, nombre, etc., del producto.

# **¿Qué requisitos previos debo cumplir para la realización del trámite?**

Esta información se encuentra disponible en la web tramites.gub.uy.

Para acceder a la misma ingresar en el siguiente enlace:

<https://www.gub.uy/tramites/modificacion-registro-productos-veterinarios>

# **¿Qué requerimientos necesito para poder realizar este trámite en línea?**

- Contar con usuario de cuenta ID Uruguay Validado
- Ser una Empresa Registrada en el Departamento de Control de Productos Veterinarios del DILAVE
- Registro del Producto en el Departamento de Control de Productos Veterinarios del DILAVE

**¿Cuáles son los pasos que debo seguir para realizar este trámite en línea?** 

# I. Ingresar Solicitud

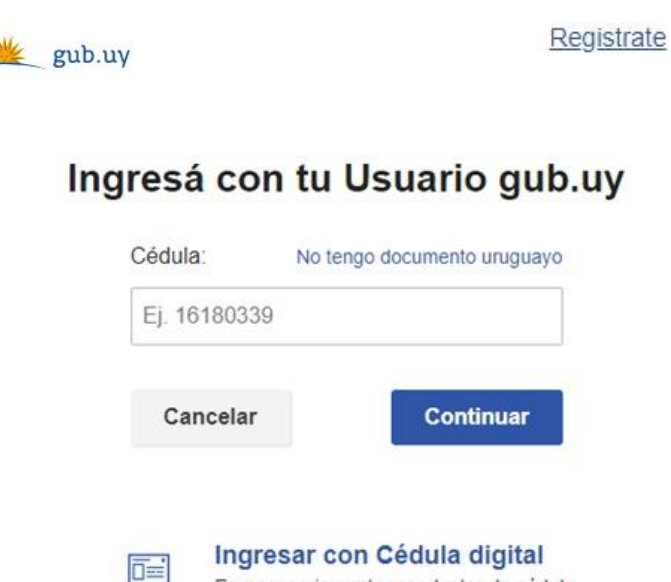

 El Solicitante debe completar con su número de documento el espacio "Cédula" o en caso de no contar con la misma, deberá hacer click en "No tengo documento uruguayo". Si no se encuentra registrado en el Portal del Estado deberá hacer click en "Registrarse" y seguir los pasos que se indican.

Es necesario contar con lector de cédula

Luego debe hacer click en "Continuar"

# Ingresá con tu Usuario gub.uy

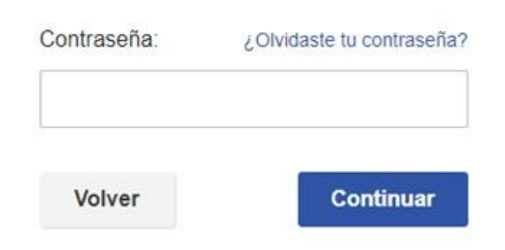

 Ingrese su contraseña creada en el Portal del Estado en el espacio "Contraseña" y haga click en "Continuar"

# 1. Trámite a realizar

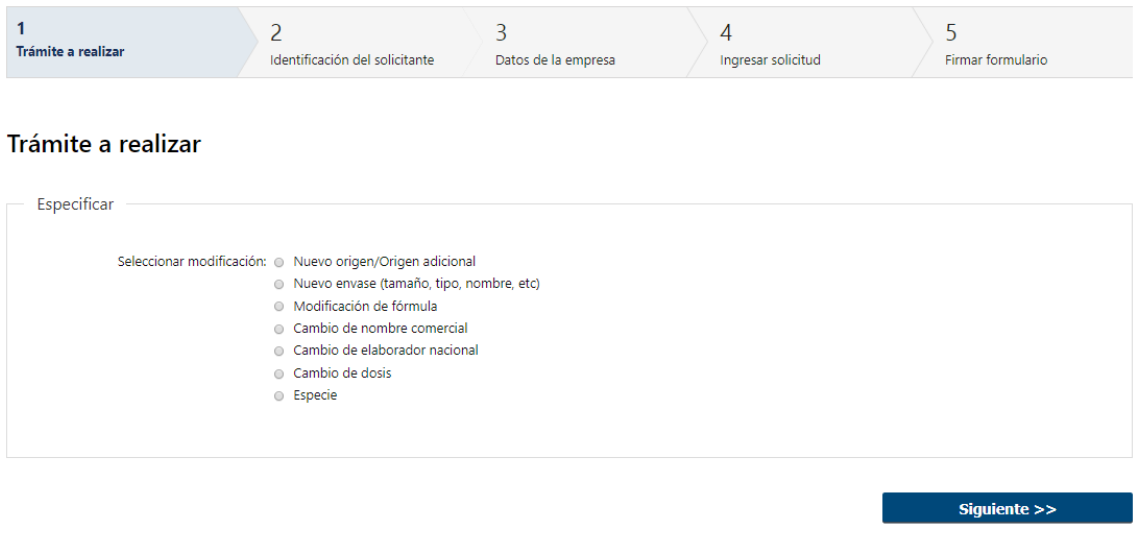

- 1.1. Deberá seleccionar una de las siguientes opciones de la lista "Seleccionar modificación":
	- Nuevo Origen/Origen Adicional
	- Nuevo Envase
	- Modificación de Fórmula
	- Cambio de nombre comercial
	- Cambio de elaborador nacional
	- Cambio de dosis
	- Especie
- 1.2. Deberá seleccionar "Siguiente" para continuar.

# 2. Identificación del Solicitante

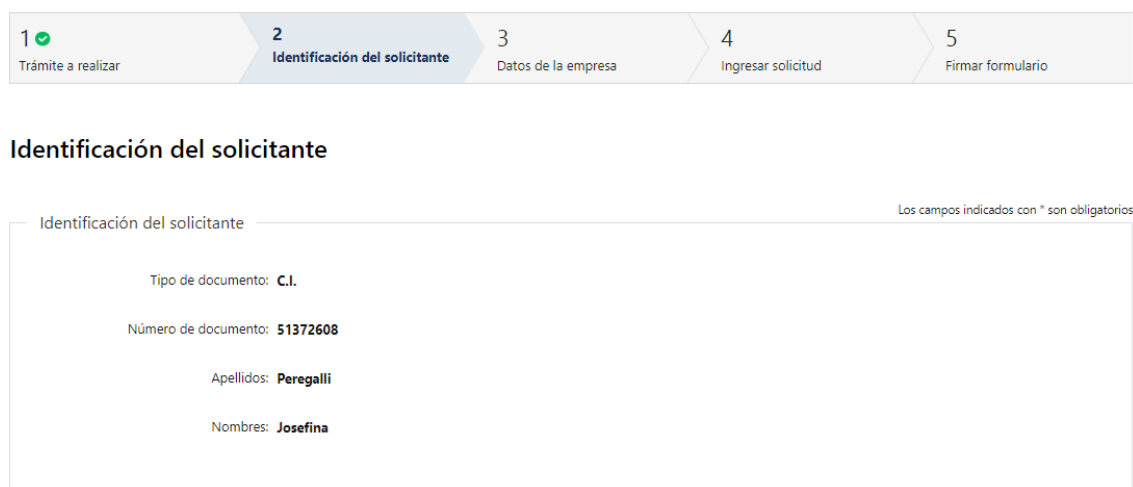

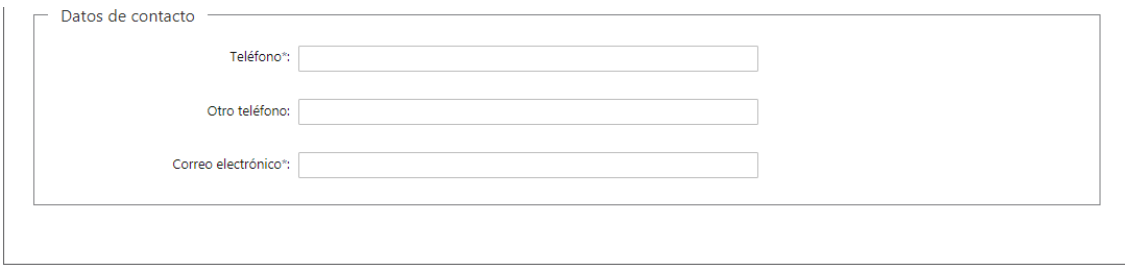

- 2.1. *"Identificación del Solicitante":* El sistema completará automáticamente el tipo y número de documento, según el utilizado para registrarse, además de los nombres y apellidos.
- 2.2. En "*Datos de Contacto"*, deberá completar el espacio "Teléfono" que es obligatorio. "Otro teléfono" queda a su criterio completarlo ya que es de carácter opcional. "Correo electrónico" valida que el mismo sea un correo electrónico existente comprobando que tenga un "@" y un "."

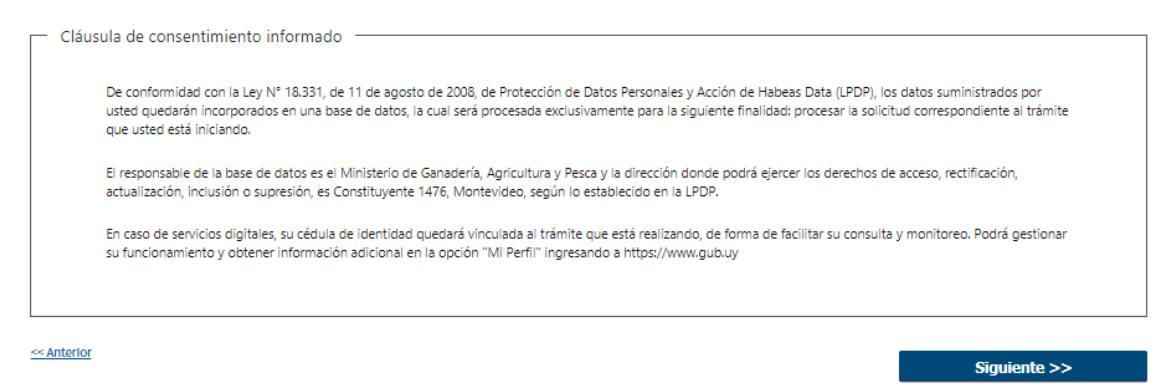

- 2.3. Para finalizar este primer formulario se presenta la Cláusula de Consentimiento Informado.
- 2.4. Luego, deberá seleccionar "Siguiente" para pasar al próximo paso.

### 3. Datos de la Empresa

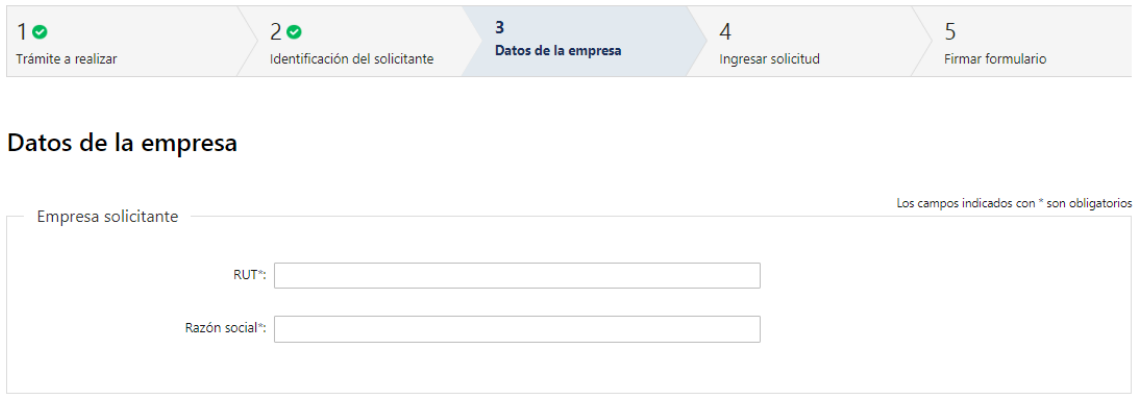

- 3.1 En *"Empresa Solicitante"*, deberá completar los siguientes campos:
	- RUT, deberá tomar en cuenta que es un campo numérico y solo aceptará como máximo 12 caracteres
	- Razón social
	- Nombre de fantasía

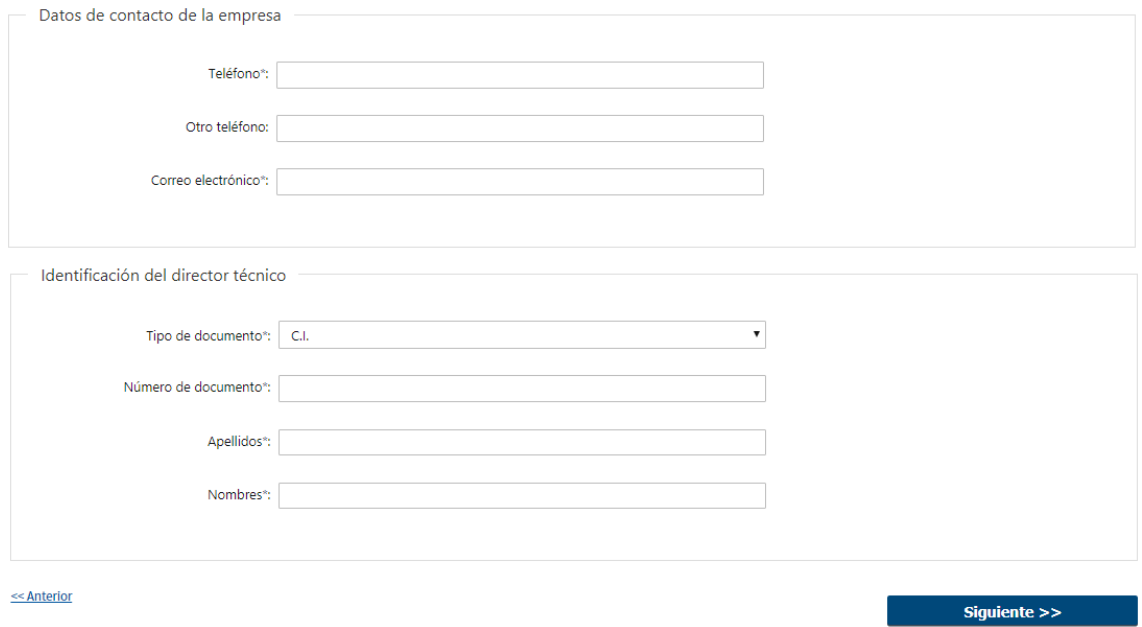

- 3.2 En *"Datos de contacto de la Empresa",* deberá completar el espacio "Teléfono" que es obligatorio. "Otro teléfono" queda a su criterio completarlo ya que es de carácter opcional. "Correo electrónico" valida que el mismo sea un correo electrónico existente comprobando que tenga un "@" y un "."
- 3.3 En *"Identificación del Director Técnico"*, deberá completar la siguiente información:
	- Debe seleccionar el tipo de documento (C.I., Pasaporte u Otro).
	- Debe completar su número de documento.
	- Deberá completar manualmente su Nombre y Apellido
- 3.4 Luego, deberá seleccionar "Siguiente" para pasar al próximo paso.

## 4. Ingresar Solicitud

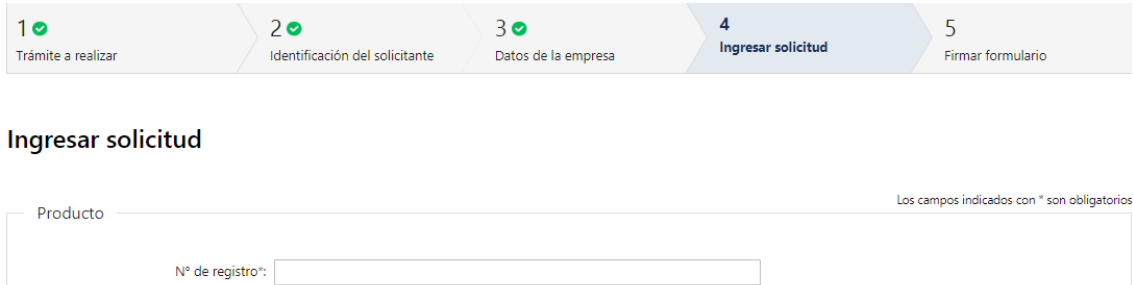

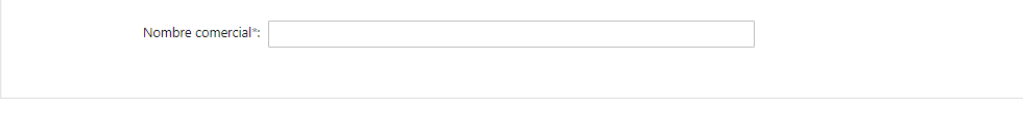

- 4.1 *"Producto":* Deberá completar los siguientes campos:
	- N° de registro
	- Nombre Comercial
- 4.2 De acuerdo a la opción que seleccionó en el paso "Trámite a realizar", son los campos a completar a continuación:

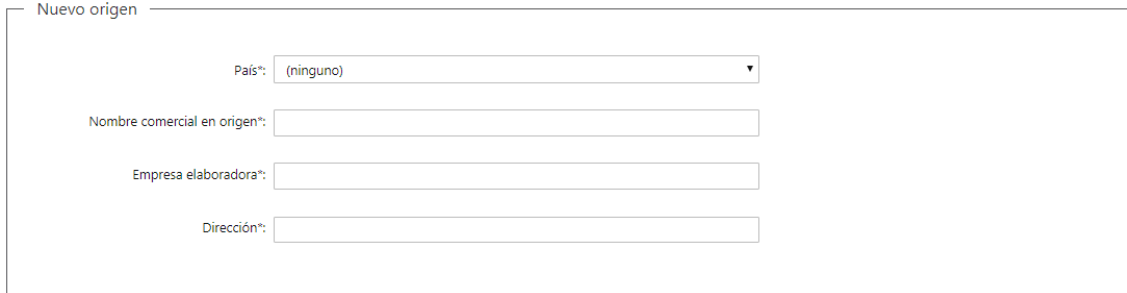

- 4.2.1.Si seleccionó **"Nuevo origen"**, deberá completar los siguientes campos:
	- País Seleccionar una opción de la lista desplegable
	- Nombre comercial en origen
	- Empresa elaboradora
	- **·** Dirección

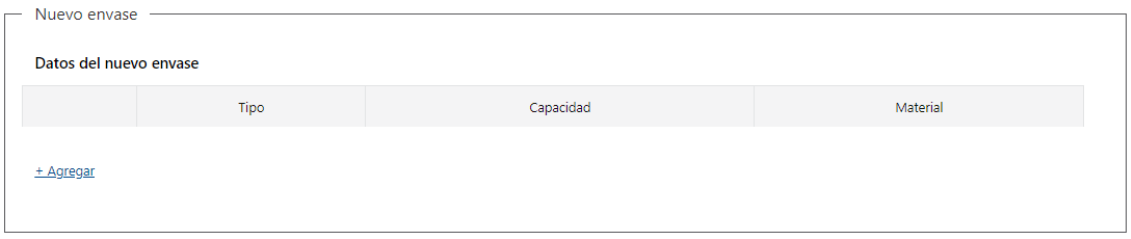

- 4.2.2.Si seleccionó **"Nuevo envase",** opcionalmente podrá completar los siguientes campos de la tabla "Datos del nuevo envase":
	- $\bullet$  Tipo
	- Capacidad
	- Material

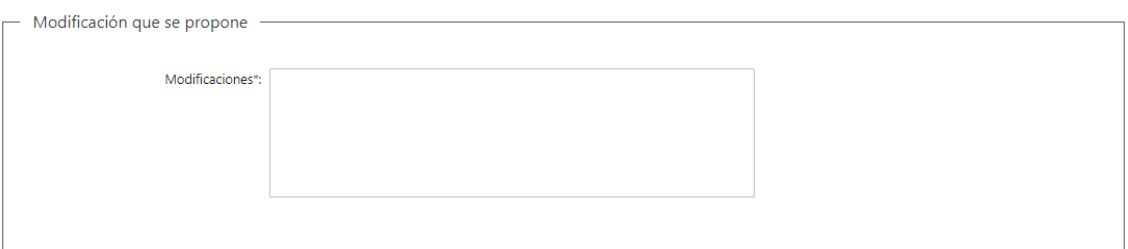

- 4.2.3.Si seleccionó una de estas opciones: **"Modificación de fórmula", "Cambio de nombre comercial", "Cambio de dosis",** deberá completar el siguiente campo de la "Modificación que se propone":
	- Modificaciones

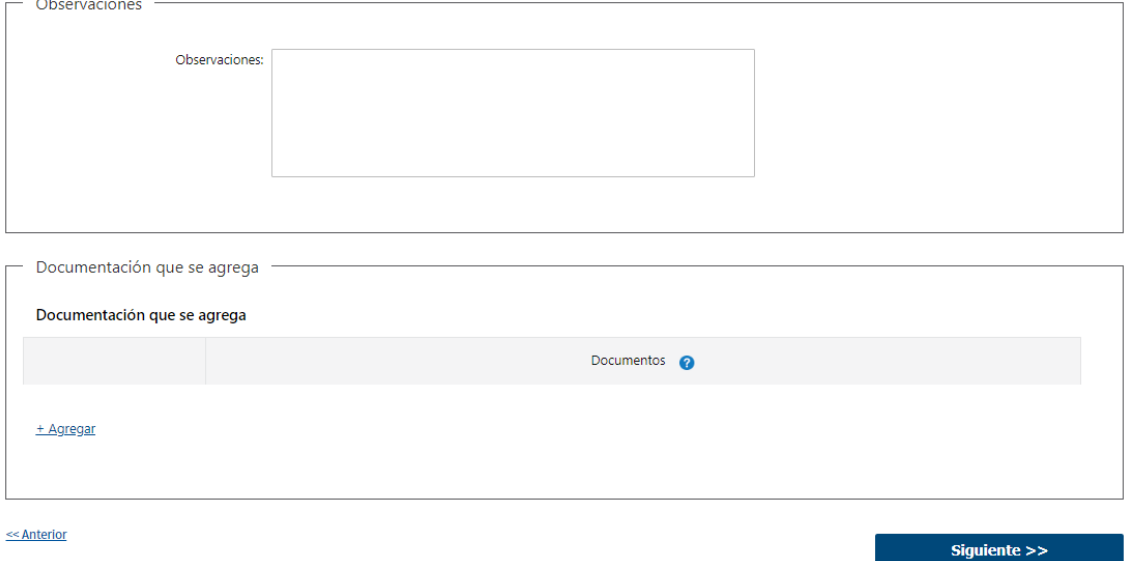

- 4.3 Podrá completar opcionalmente, el campo "Observaciones"
- 4.4 *"Documentación que se agrega"*: Opcionalmente podrá adjuntar los documentos que considere pertinentes. – Formato permitido: PDF, JPG, JPEG.
- 4.5 Luego, deberá seleccionar "Siguiente" para pasar al próximo paso.

# 5. Firmar Formulario

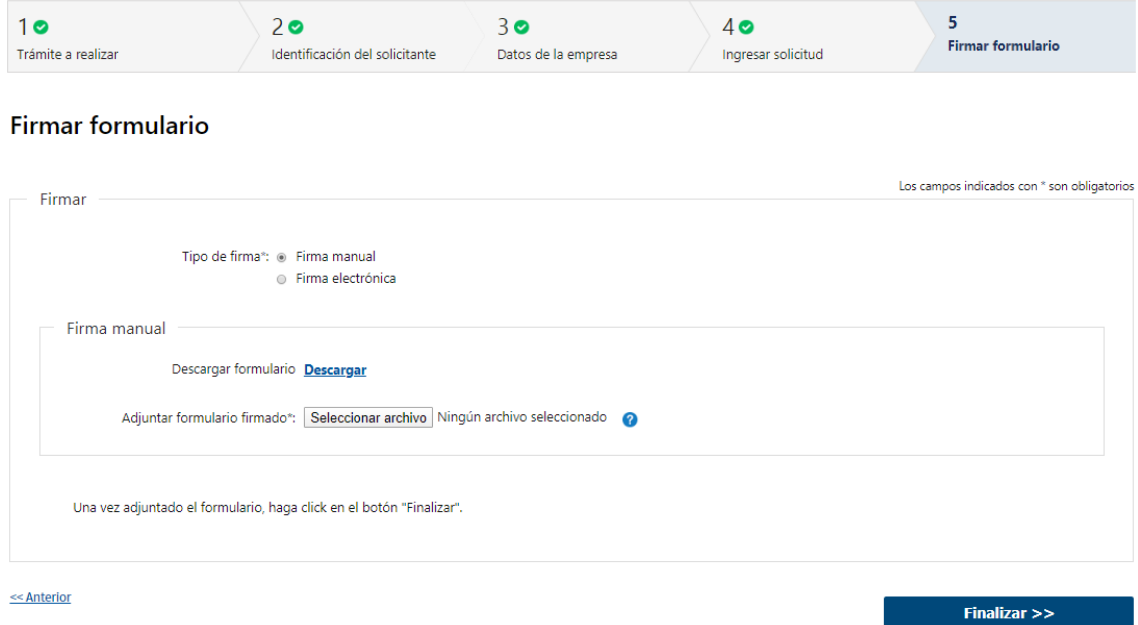

- 5.1 Para el paso *"Firmar formulario"* podrá optar por el tipo de firma que desea utilizar. La selección es obligatoria, excluyente e incide en los pasos a seguir para firmar el formulario.
- 5.2 En caso de elegir **"Firma manual"**, aparecerá el link "Descargar formulario", el cual deberá seleccionar para bajar el formulario, firmar y adjuntar en "Adjuntar formulario firmado" – (Formato disponible: PDF)

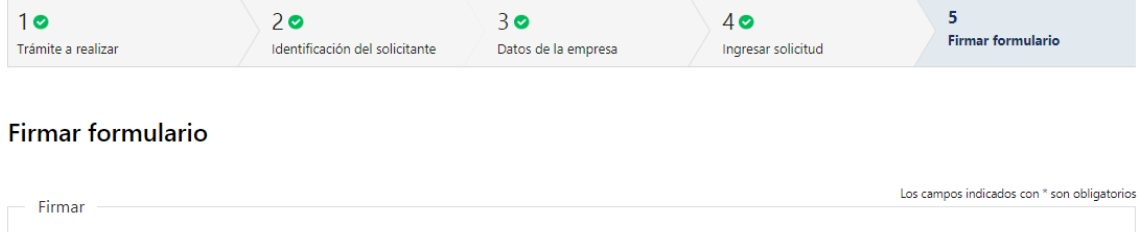

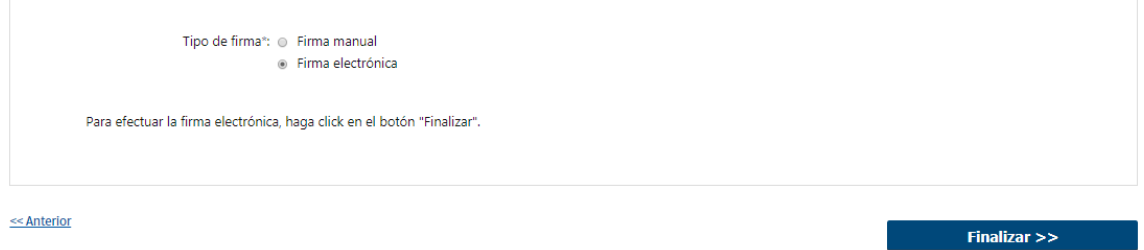

- 5.3 En caso de elegir **"Firma electrónica"**, deberá seleccionar "Siguiente" y le aparecerá una ventana emergente para efectuar la misma.
- 5.4 Por último, deberá seleccionar "Finalizar" para dar por terminada la tarea. Recibirá un mail informando que su trámite ha sido ingresado exitosamente.

# II. Modificar solicitud

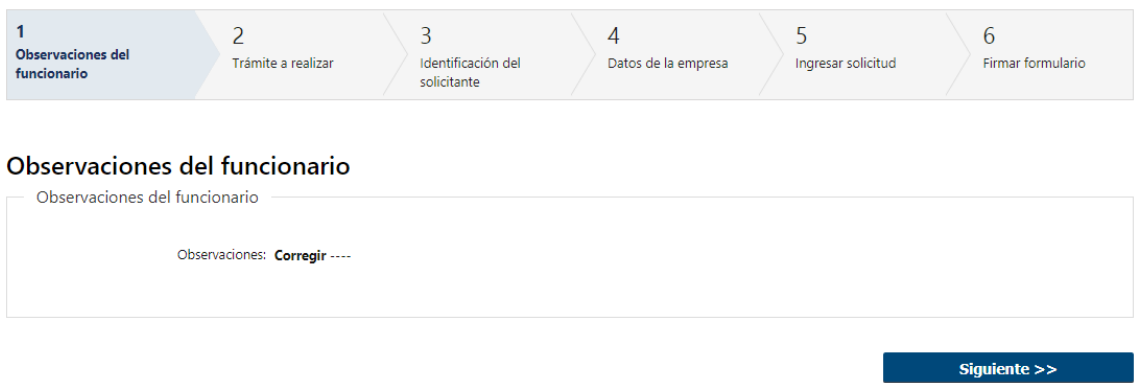

- 1.1 En caso de que el Funcionario solicite corrección de datos, podrá visualizar las observaciones que le fueron realizadas.
- 1.2 Luego, deberá presionar "Siguiente" para poder realizar las modificaciones solicitadas.

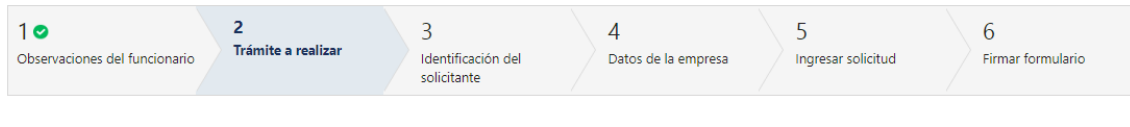

#### Trámite a realizar

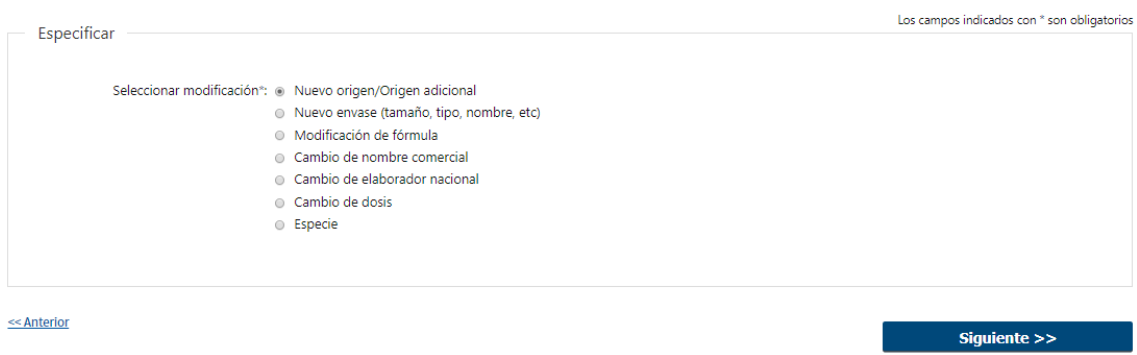

1.3 También se presenta la Solicitud ingresada con los datos cargados inicialmente modificables (solo se muestra la primera imagen de manera ilustrativa).

Los pasos que podrá modificar son los siguientes:

- Trámite a realizar
- Identificación del Solicitante
- Datos de la Empresa
- Ingresar Solicitud
- Firmar formulario
- 1.4 Luego deberá presionar "Finalizar" para dar por terminada la tarea.

## **¿Dónde puedo realizar consultas?**

- En Montevideo:
	- o General de Servicios Ganaderos Montevideo
	- o Dirección: Ruta 8 Brigadier General J. A. Lavalleja Km. 17.
	- o Teléfonos: 2220 4000 Int.: 151 101 / 151 102
	- o Horario de atención: lunes a viernes de 09:00 a 17:00 horas.
- En los canales de Atención Ciudadana:
	- o En forma telefónica a través del 0800 INFO (4636) o \*463.
	- o Vía web a través del mail: [atencionciudadana@agesic.gub.uy.](mailto:atencionciudadana@agesic.gub.uy)
	- o En forma presencial en los Puntos de Atención Ciudadana, ver direcciones en [www.atencionciudadana.gub.uy](http://www.atencionciudadana.gub.uy/)

# **¿Cómo continúa el trámite dentro del organismo una vez iniciado en línea?**

El Funcionario del Departamento Técnico deberá revisar la solicitud del ciudadano. Posteriormente se le informará de posibles correcciones en su Solicitud o con la entrega de la documentación.